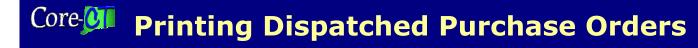

# PRINTING DISPATCHED PURCHASE ORDERS (For Fax and E-mail orders only)

This is an <u>optional</u> process for in-house file copies of Fax or E-Mail Purchase Orders and Change Orders. The steps are similar to the Dispatching Approved Purchase Orders via Print process, but the criteria are different. The following is a process that should be set up for this purpose. Once the process criteria are defined and saved, the run control created will be available for reuse thereafter.

There are 3 pages used to complete this process:

- a) Dispatch Purchase Orders page (setup)
- b) Process Scheduler Request page (run)
- c) Process List page (view/verify results)

Once the process has run successfully, a ".PDF" file will appear in your File List, which you will open in Adobe Acrobat. This is where your PO will appear. You will print them from this file.

\*\*Helpful Hint: You can run a process successfully, but may not have any PDF files to print. If this happens, review your setup page to be sure the criteria are appropriate.

Navigation: Main Menu > Core-CT Financials > Purchasing > Purchase Orders > Review PO information > Print POs

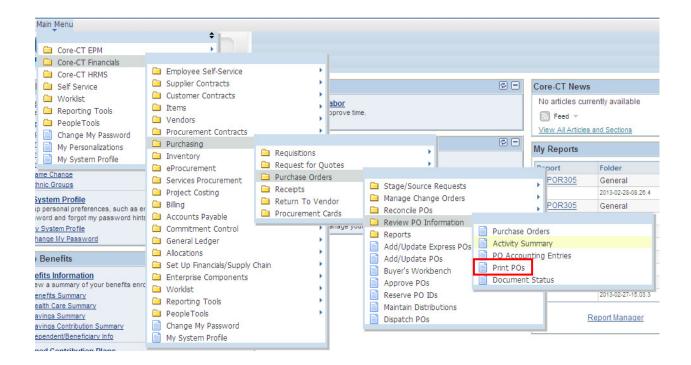

*Updated 01/03/13* Page 1 of 8

The first time you print Purchase Orders, you will need to create a new Run Control Id.

The suggested Run Control ID name is: PO DISPATCH OTHER

#### **Purchase Orders Print**

| Find an Existing Value Add a New Value |
|----------------------------------------|
| Run Control ID: PO_DISPATCH_OTHER      |
| Add                                    |

Find an Existing Value | Add a New Value

Anytime you run it afterwards, you can search for and existing value.

#### **Purchase Orders Print**

Enter any information you have and click Search. Leave fields blan

| Find an Existing Value Add a New Value                                    |
|---------------------------------------------------------------------------|
| ▼ Search Criteria                                                         |
| Run Control ID: begins with  Case Sensitive                               |
| Search Clear Basic Search Save Search Criteria  Search Results            |
| View All First 1-3 of 3 Last                                              |
| Run Control ID PO DISPATCH OTHER PO DISPATCH PRINT PS PO DISPATCH DEFAULT |

Find an Existing Value | Add a New Value

*Updated 01/03/13* Page 2 of 8

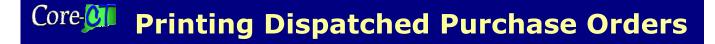

#### PROCESS REQUEST PARAMETERS

Business Unit: Agency Business Unit

PO ID: (optional if it is only one PO that needs to be dispatched)

From Date: choose dateThru Date: choose date

• **Buyer**: (optional if you want each buyer to print their own POs, each user needs to set this up)

#### STATUSES TO INCLUDE

 Only Dispatched Status should be checked (no entry required if a specific PO is entered)

#### **MISCELLANEOUS OPTIONS**

- Hold Status: Suggested value to select is NOT on Hold (default value)
- Chartfields: Suggested value to select is the Valid Chartfields (default value)
- Change Orders: Suggested value to select is Changed and Unchanged Orders (default value)

This will print both POs and Change Orders created and are in Dispatched Status during the From and Thru dates selected.

Print PO Item Description should be selected if not defaulted.

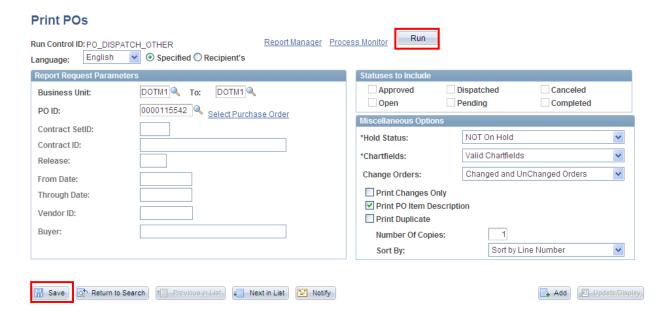

If this is the first time you are creating the control, click save all of the details of this process for reuse.

Click Run

*Updated 01/03/13* Page 3 of 8

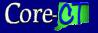

### **Printing Dispatched Purchase Orders**

The Process Scheduler Request page displays.

Process List: Only PO Dispatch/Print should be selected

| Click OK               |      |
|------------------------|------|
| Process Scheduler Requ | uest |
| User ID: Turbert       | J    |

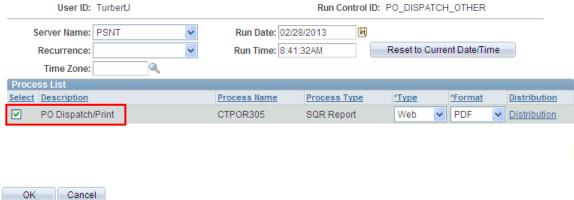

Note the Process Instance Number

To view/verify the latest results, click Process Monitor

| Dispatch POs                                                      |                |                      |              |       | Run               |              |                   |                   |                |
|-------------------------------------------------------------------|----------------|----------------------|--------------|-------|-------------------|--------------|-------------------|-------------------|----------------|
| Run Control ID:PO_DISPATCH_OTHER Report Mailaduer Frocess Mornior |                |                      |              |       |                   |              |                   |                   |                |
| Language: English                                                 | Specified C    | Recipient's          | Pr           | ocess | Instance:703079   | _            |                   |                   |                |
| Process Request Parame                                            | eters          |                      |              |       | Statuses to Inclu |              |                   |                   |                |
| Business Unit:                                                    | DOTM1          | To: DOTM1            |              |       | Approved          | Dis          | spatched          | Pending           | Cancel         |
| PO ID:                                                            | 0000115542     | Select Purchase      | <u>Order</u> |       | Dispatch Method   |              |                   |                   |                |
| PO Status:                                                        | Dispatched     |                      |              |       | ✓ Print           | <b>✓</b> FAX | EDX               | ✓ E-Mail          | ✓ Phone        |
| Contract SetID:                                                   |                |                      |              |       | Miscellaneous C   | ptions       |                   |                   |                |
| Contract ID:                                                      |                |                      |              |       | *Chartfields:     |              | Valid Chartfields |                   | ~              |
| Release:                                                          |                |                      |              |       | Change Orders     | :            | Changed and Un    | Changed Orders    | ~              |
| From Date:                                                        |                |                      |              |       | Print Change      | es Only      | ✓ Pr              | rint BU Comments  | i.             |
| Through Date:                                                     |                |                      |              |       | ▼ Test Dispato    | h            | <b>▽</b> Pr       | int PO Item Desci | ription        |
| Vendor ID:                                                        |                |                      |              |       | Print Copy        |              | Pr                | rint Duplicate    |                |
| Buyer:                                                            |                |                      |              |       | Sort By:          |              | Sort by Line Num  | nber              | ~              |
| Fax Cover Page:                                                   |                | <b>Q</b>             |              | '     |                   |              |                   |                   |                |
| Template ID:                                                      |                |                      | Q,           |       |                   |              |                   |                   |                |
|                                                                   |                |                      |              |       |                   |              |                   |                   |                |
|                                                                   |                |                      |              |       |                   |              |                   |                   |                |
|                                                                   |                |                      |              |       |                   |              |                   |                   |                |
|                                                                   |                |                      |              |       |                   |              |                   |                   |                |
|                                                                   |                |                      |              |       |                   |              |                   |                   |                |
| Save Return to Se                                                 | earch Previous | in List Next in List | ► Notify     |       |                   |              |                   | Add               | Update/Display |

*Updated 01/03/13* Page 4 of 8

## Core Printing Dispatched Purchase Orders

You are viewing a page that shows details of your process.

Click Refresh periodically to view the latest Run Status results. Once the **Runs Status** shows **Success**, click Details .

Run status steps are Queued, Initial, Processing, and then Success or No Success.

If you receive a No Success status, verify your criteria, and rerun the process. If it shows No Success again, call technical support.

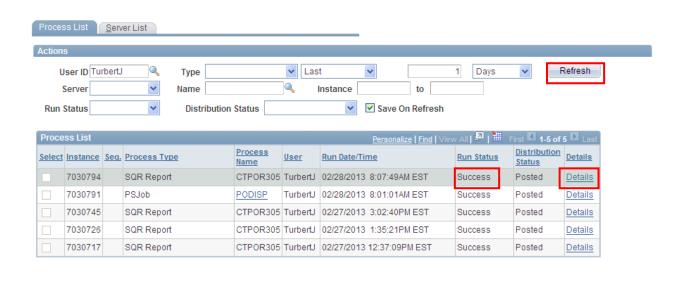

Go back to Dispatch Purchase Orders

Save Notify

Process List | Server List

*Updated 01/03/13* Page 5 of 8

The Process Details page will display.

Click View Log/Trace.

| Process Detail                                                                                                    |                                                                                                    |
|----------------------------------------------------------------------------------------------------|----------------------------------------------------------------------------------------------------|
| Process                                                                                                    |                                                                                                    |
| Instance 7030794  Name CTPOR305  Run Status Success                                                                                                    | Type SQR Report  Description PO Dispatch/Print  Distribution Status Posted                                                                 |
| Run                                                                                                    | Update Process                                                                                                    |
| Run Control ID PO_DISPATCH_OTHER  Location Server  Server PSNT  Recurrence                                                                                 | <ul> <li>○ Hold Request</li> <li>○ Queue Request</li> <li>○ Cancel Request</li> <li>○ Delete Request</li> <li>○ Restart Request</li> </ul> |
| Date/Time                                                                                                    | Actions                                                                                                    |
| Request Created On 02/28/2013 8:08:31AM Run Anytime After 02/28/2013 8:07:49AM Began Process At 02/28/2013 8:08:55AM Ended Process At 02/28/2013 8:09:09AM | EST Message Log EST Batch Timings                                                                                                    |
| OK Cancel                                                                                                    |                                                                                                    |

*Updated 01/03/13* Page 6 of 8

You should receive three files, including a PDF file containing the PO(s).

Click on the CTPOR305 process instance number.PDF file link. This will open the file in Adobe Acrobat.

Once opened, choose File and then print from the toolbar.

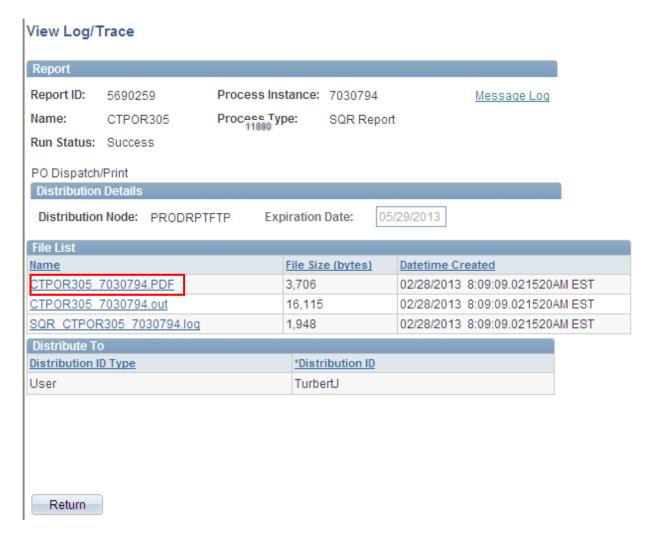

**Note:** If your File List does not contain a PDF file, there were no PO's included in your process.

The process is complete. Sign out, choose a new page from the left hand navigation menu or select return to go back to Dispatch Purchase Orders if other PO(s) are to be printed.

*Updated 01/03/13* Page 7 of 8

**Optional Method**: In Peoplesoft, a PO can be printed directly from the header page of the purchase order using the View Printable Version button located above the Save button.

This method should be used secondary to printing POs from Purchasing as each instance creates a new run control.

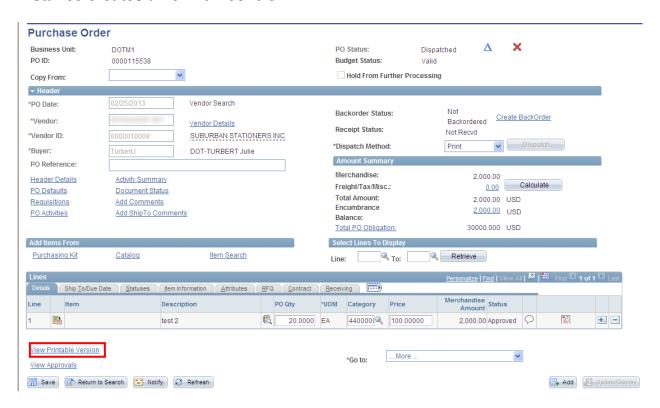

### NOTE: Do not use this procedure at this time

As of this printing – this option will cause the purchase order to change status from Dispatched to Approved.

Once the issue has been resolved, this job aide will be updated.

If you need assistance, please call technical support.

*Updated 01/03/13* Page 8 of 8